# Registering for School Cash Online

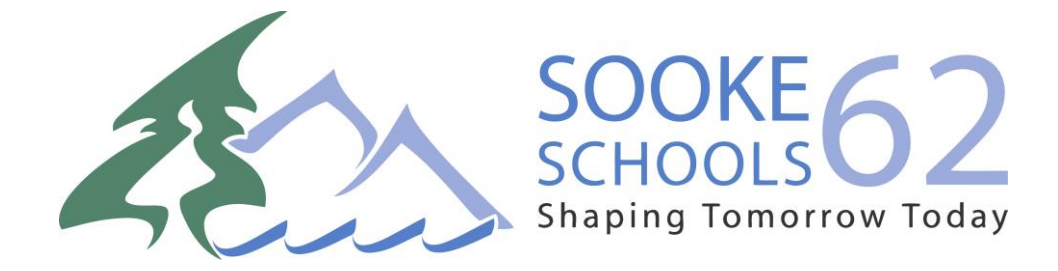

## *STEP 1*

## *Already set up an account during bus registration?*

Skip directly to step 6 and sign into your account and continue to follow these step-by-step instructions.

## *Why give consent to use School Cash Online?*

### To make it easier for parents to pay online for school fees from text books to lunches!

## **Please note:**

The system is designed to extract some of your student's personal information contained in MyEdBC (Ministry school database), with School Cash Online. This information will be shared through a secured FTP (file transfer protocol) site (similar to online banking) and will only be used for the purpose of student fees and online payments.

#### Step 1: Visit School Cash Online: <https://sd62.schoolcashonline.com/>

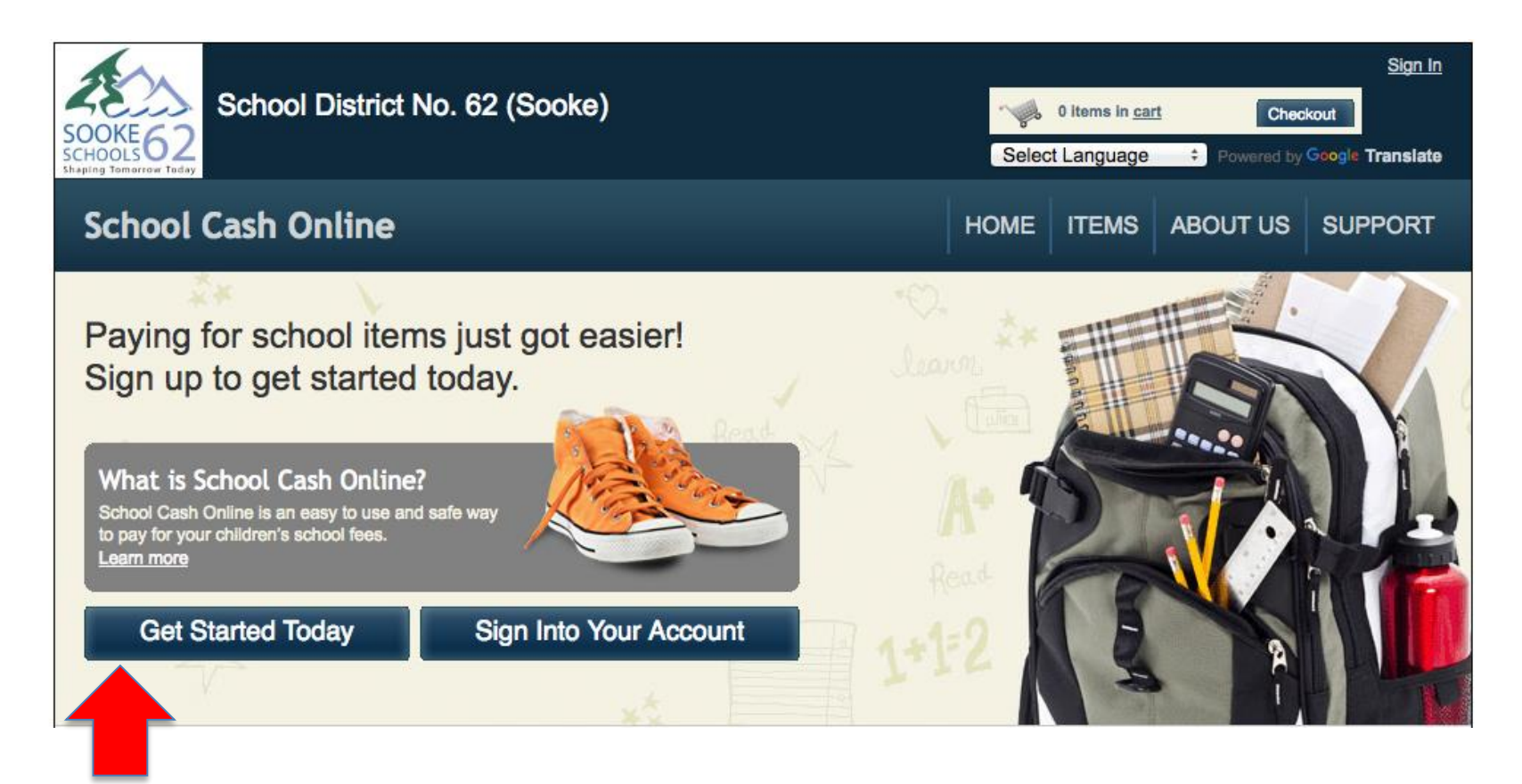

Step 2: Click on "Get Started Today"

#### Step 3: Enter first and last name, click "Continue"

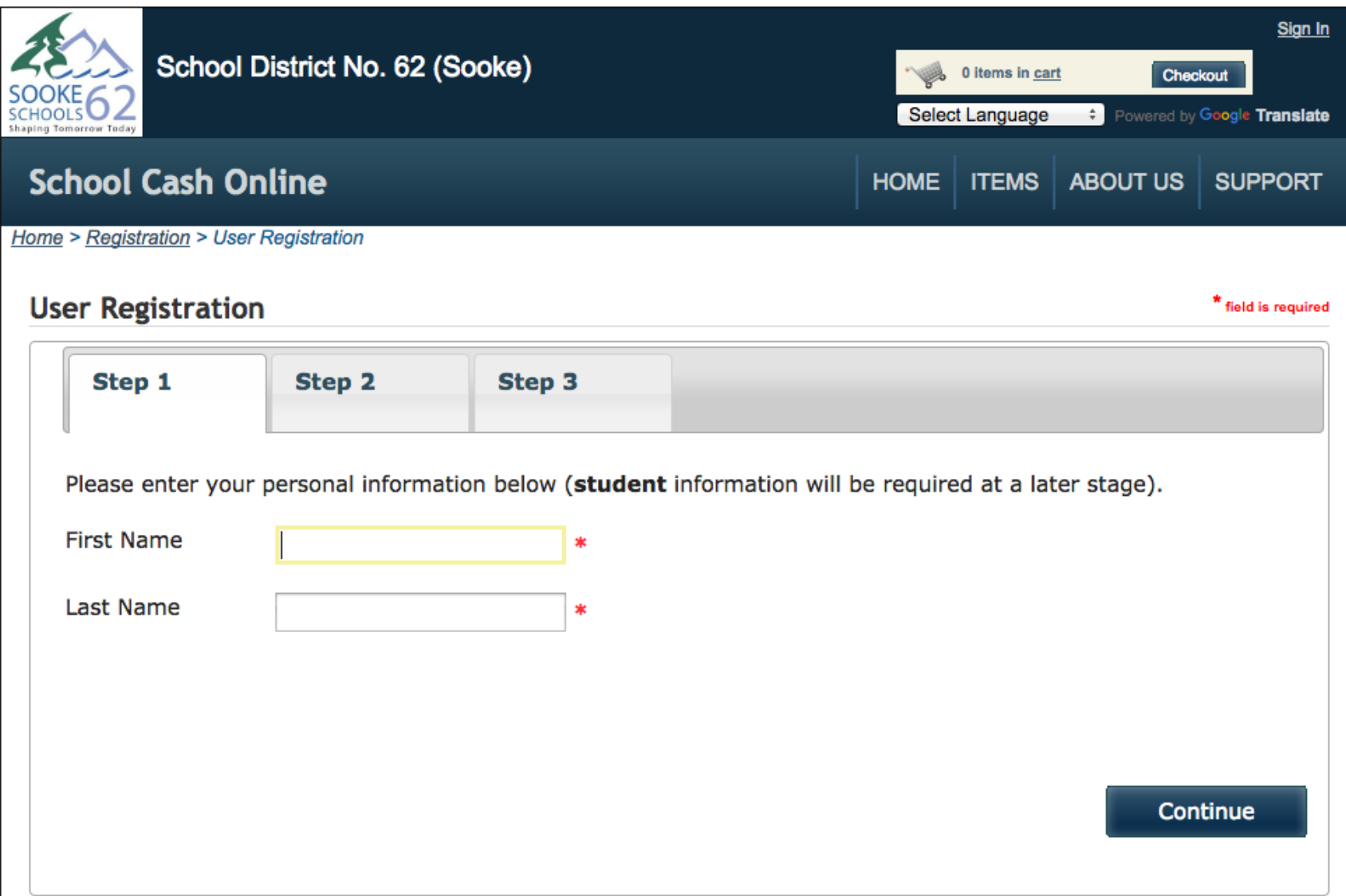

#### Step 4: Fill out information required & click "continue"

 $\mathbf{r}$ 

 $*$   $-$ 

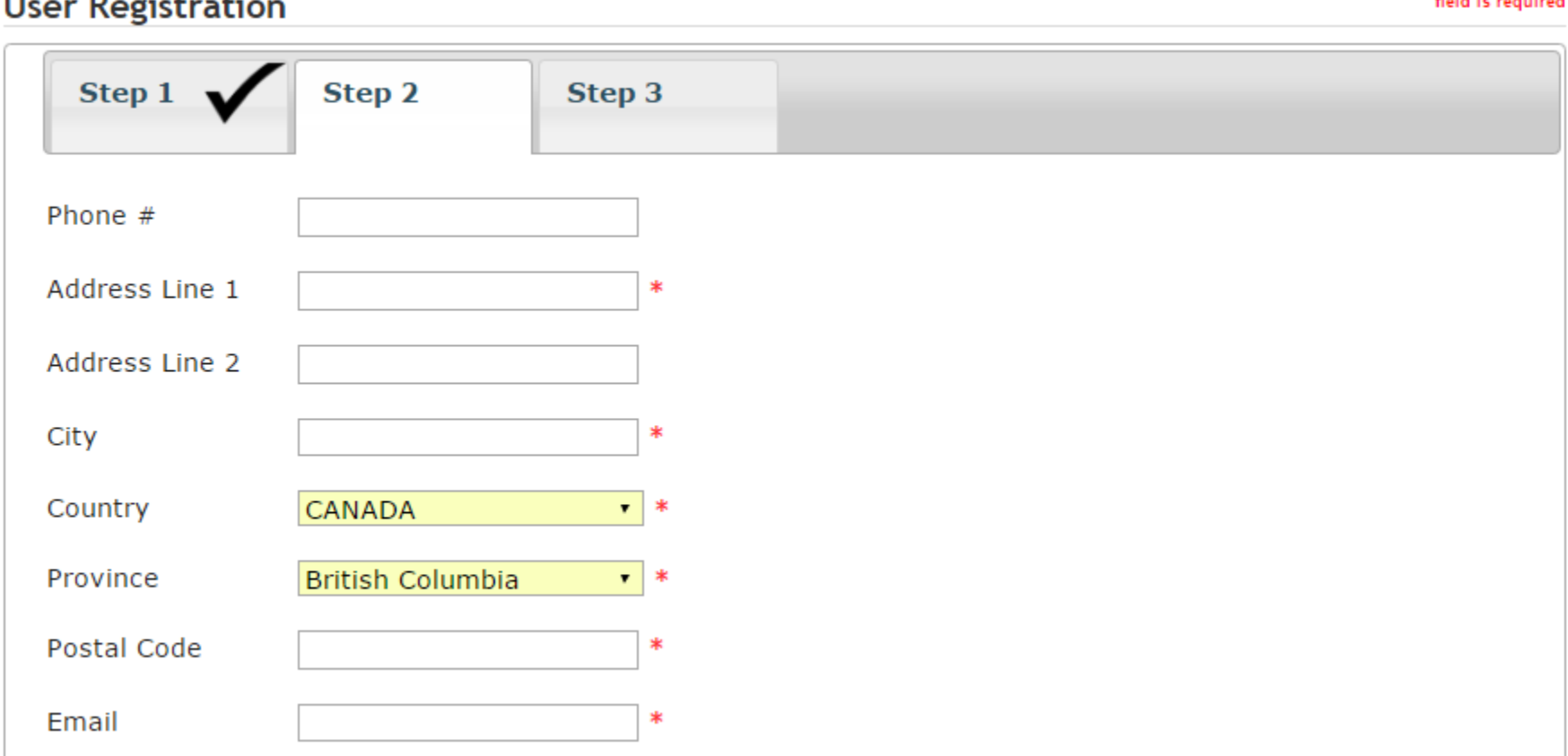

#### Step 5: Complete information by entering a password& security question

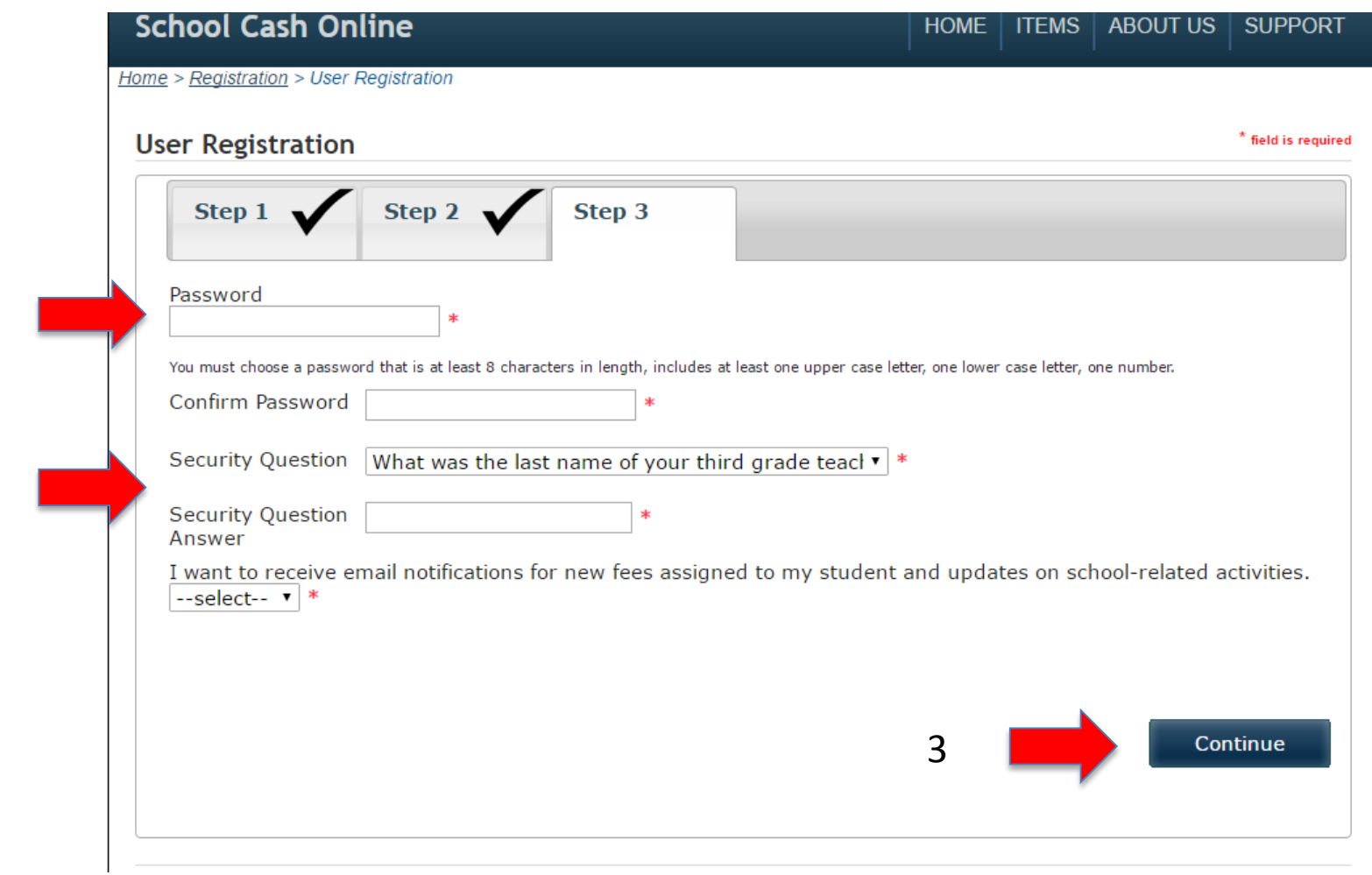

Step 5: Check your email box and click on the link to activate your account. Please make sure to check your spam/junk folder too.

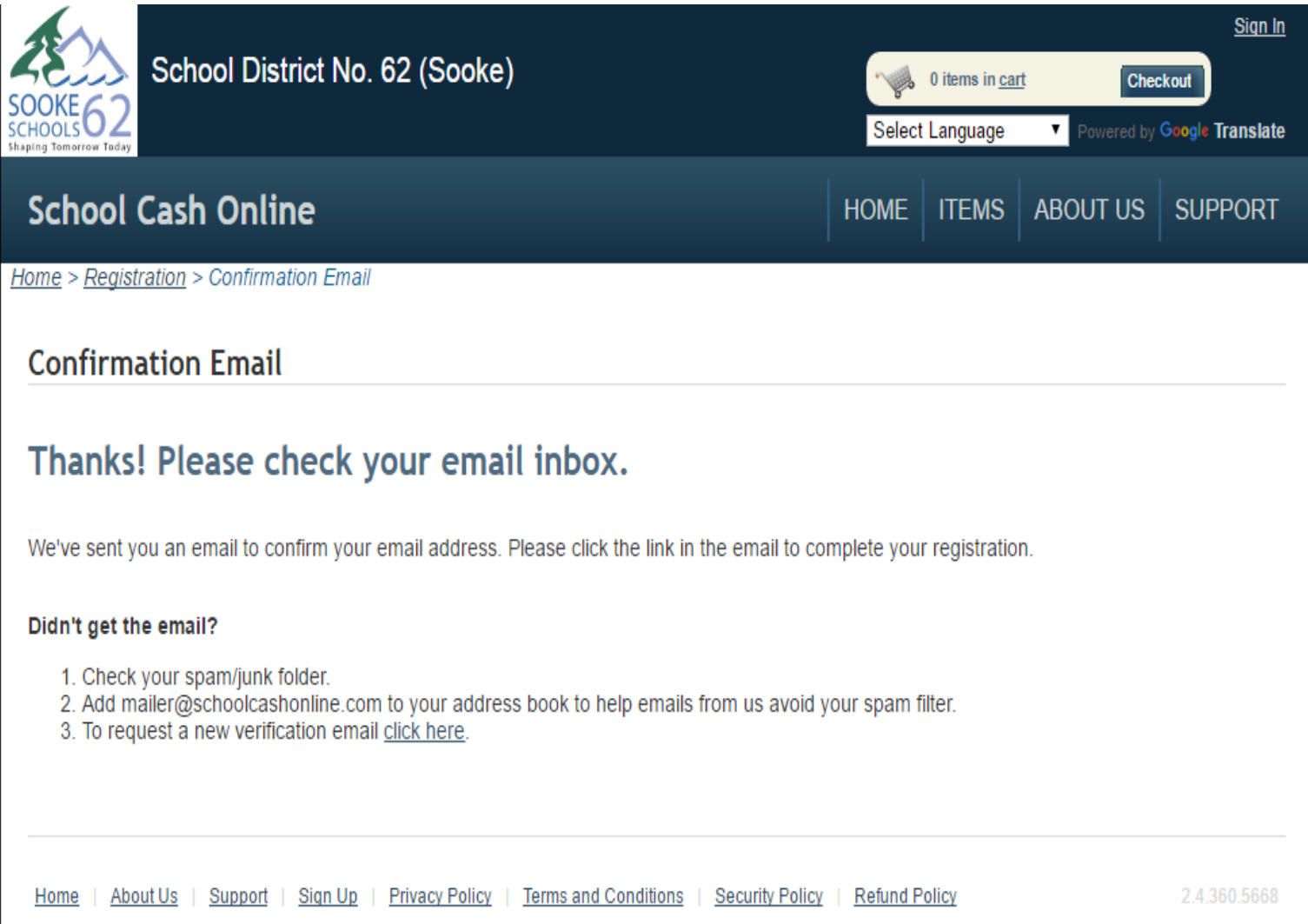

#### Step 6: Once account has been created and you have confirmed it in your email's inbox, click "Sign In"

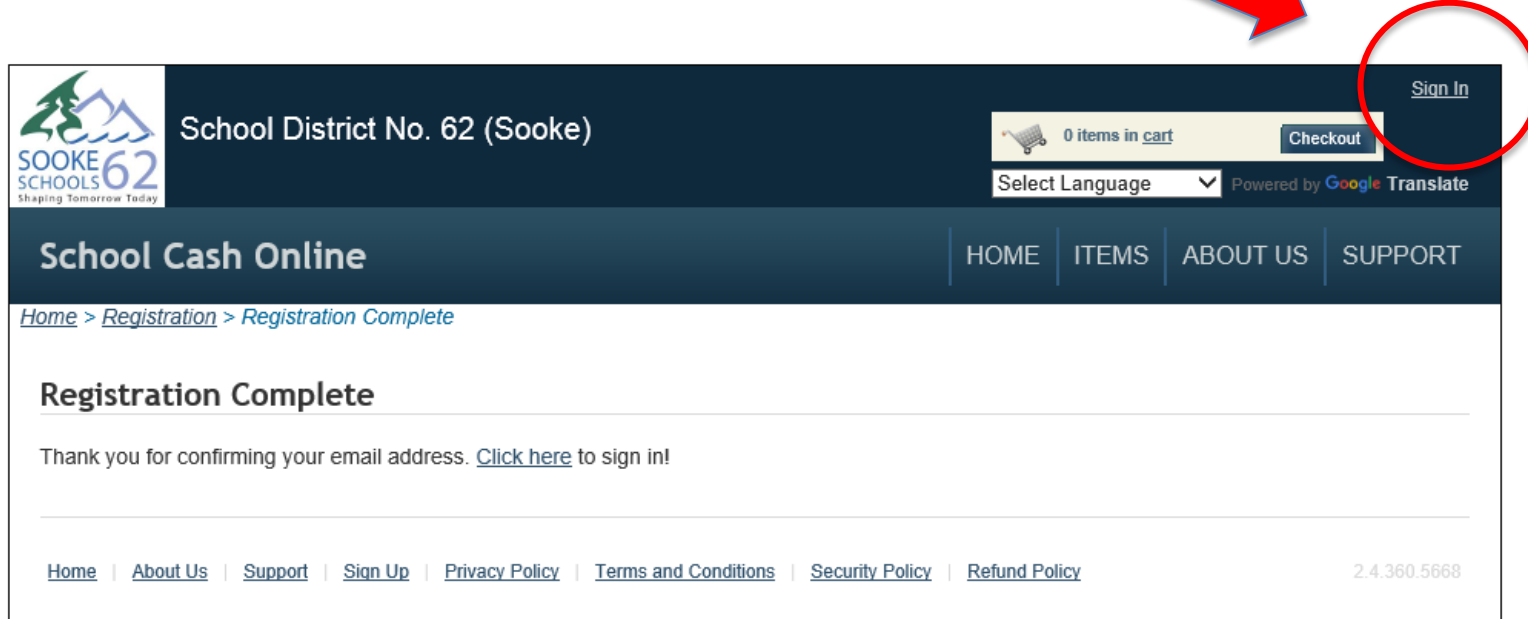

#### Step 7: Enter your sign in information

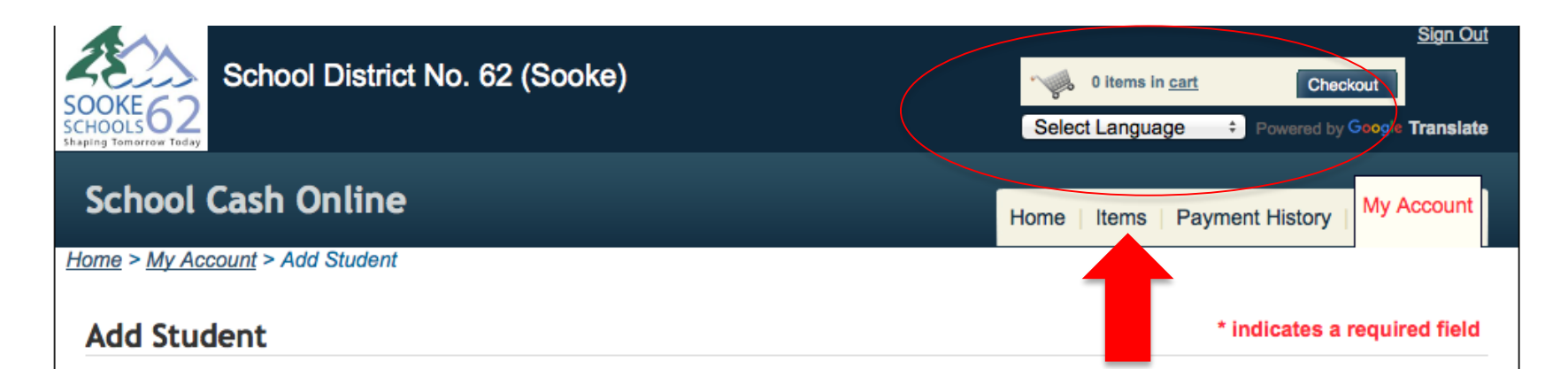

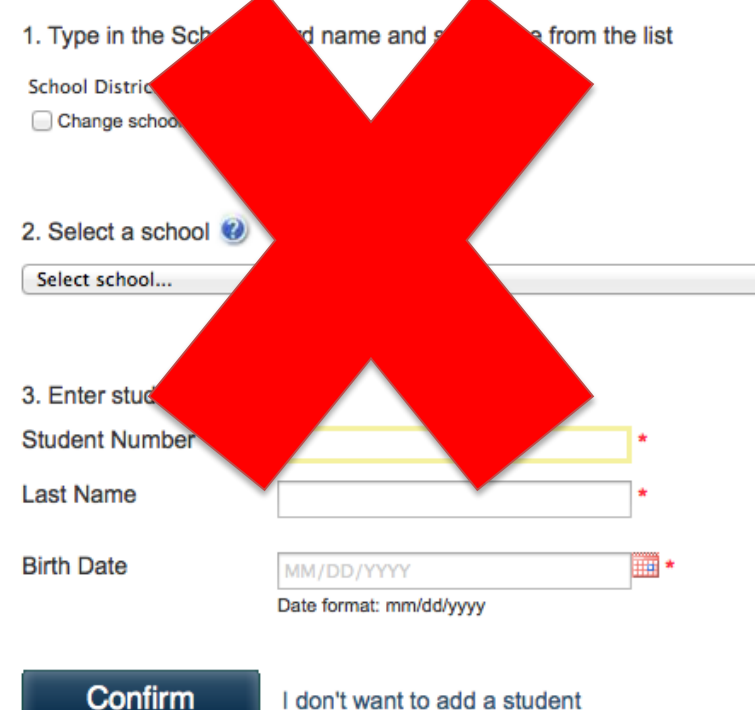

If you find yourself at this page after confirming your email address, please ignore it and click on the Items button. Do not enter information on this page*. YOU WILL COMPLETE THIS PAGE IN STEP 2*

#### Step 8: Once you have signed in, click "Items" and select "SCHOOL CASH ONLINE CONSENT FORM"

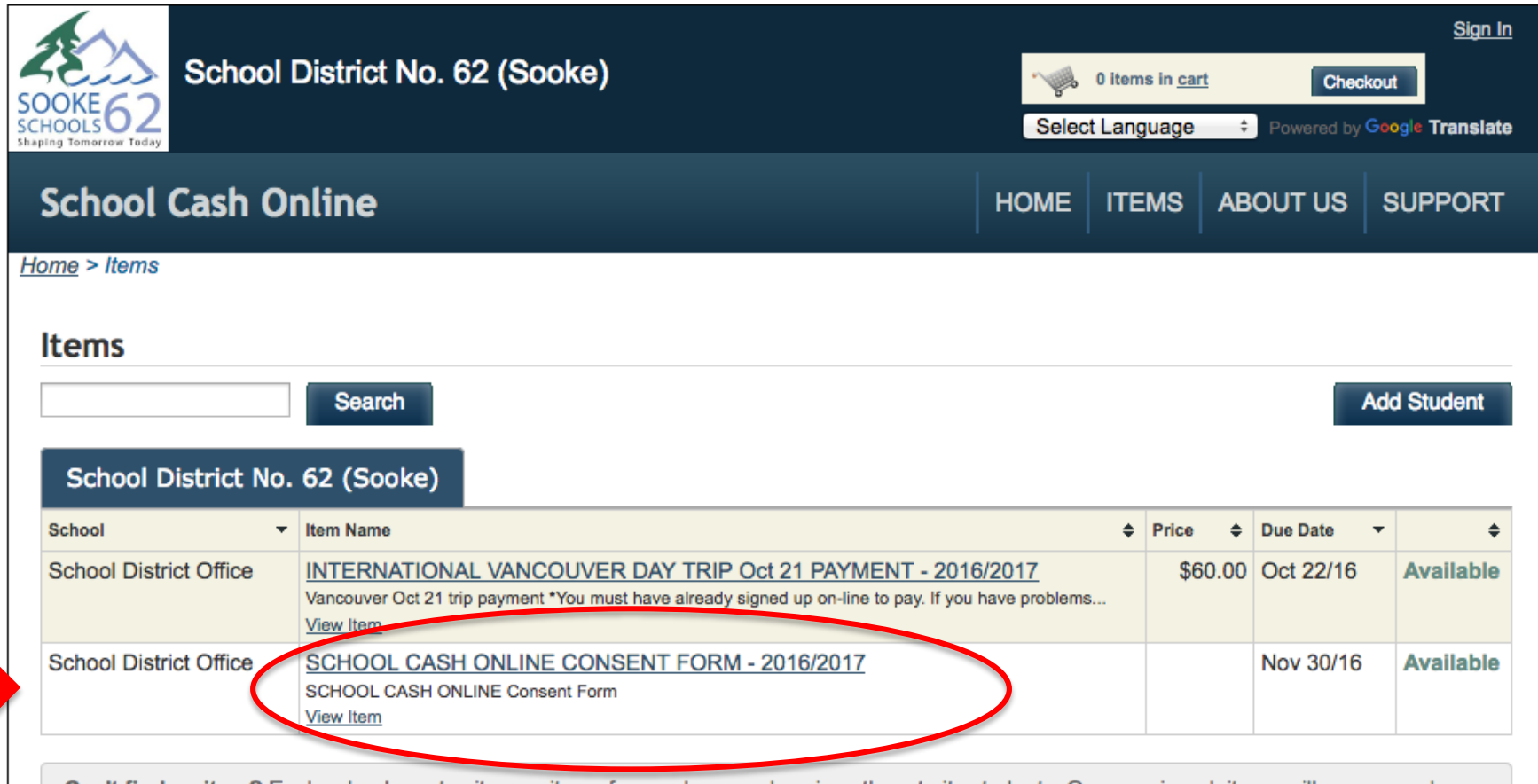

Can't find an item? Each school creates its own items for purchase and assigns them to its students. Once assigned, items will appear under the student's tab. If you can't find an item, the item may not be available for purchase, has expired, or is not assigned to your student.

#### Step 9: Enter information into each required area

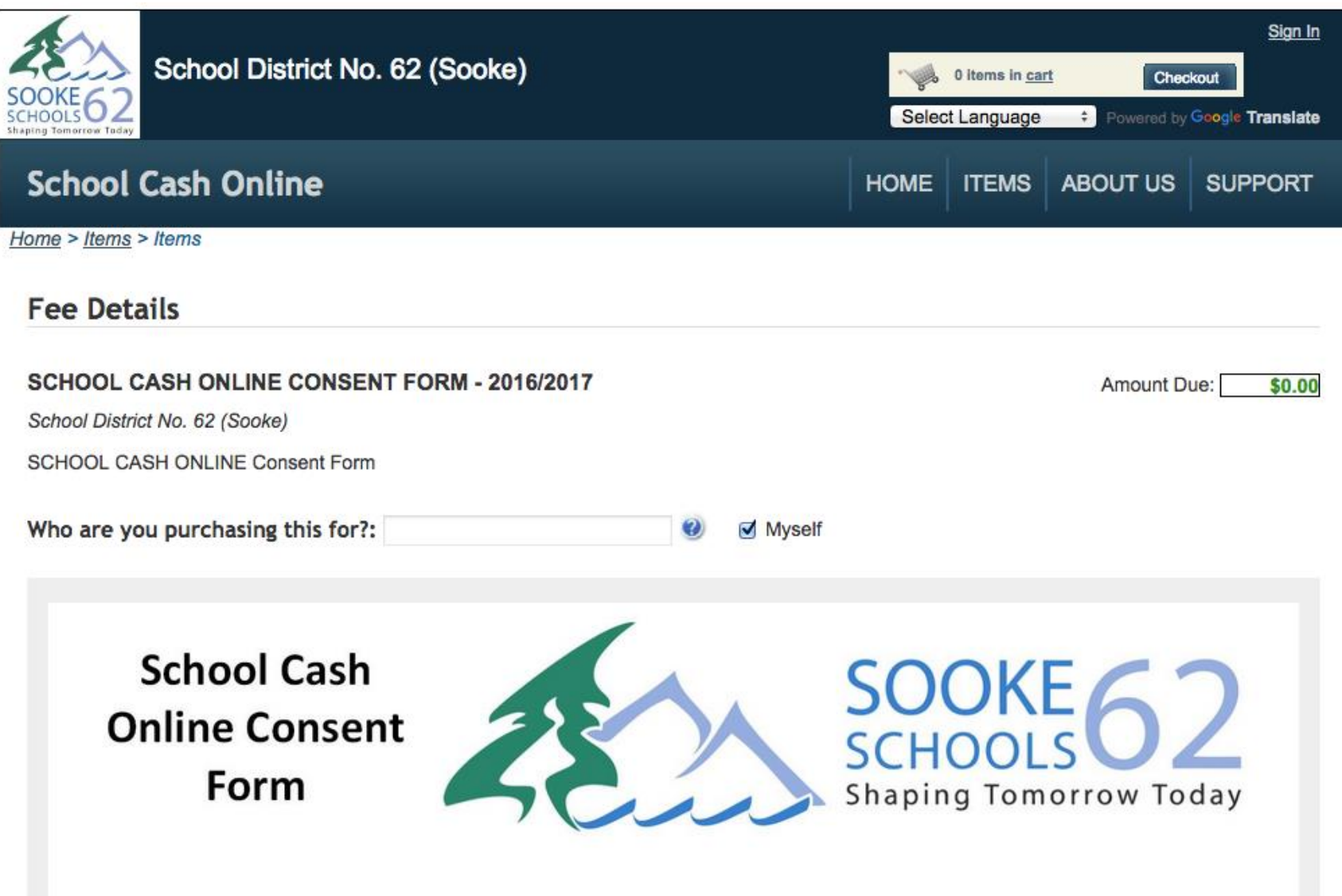

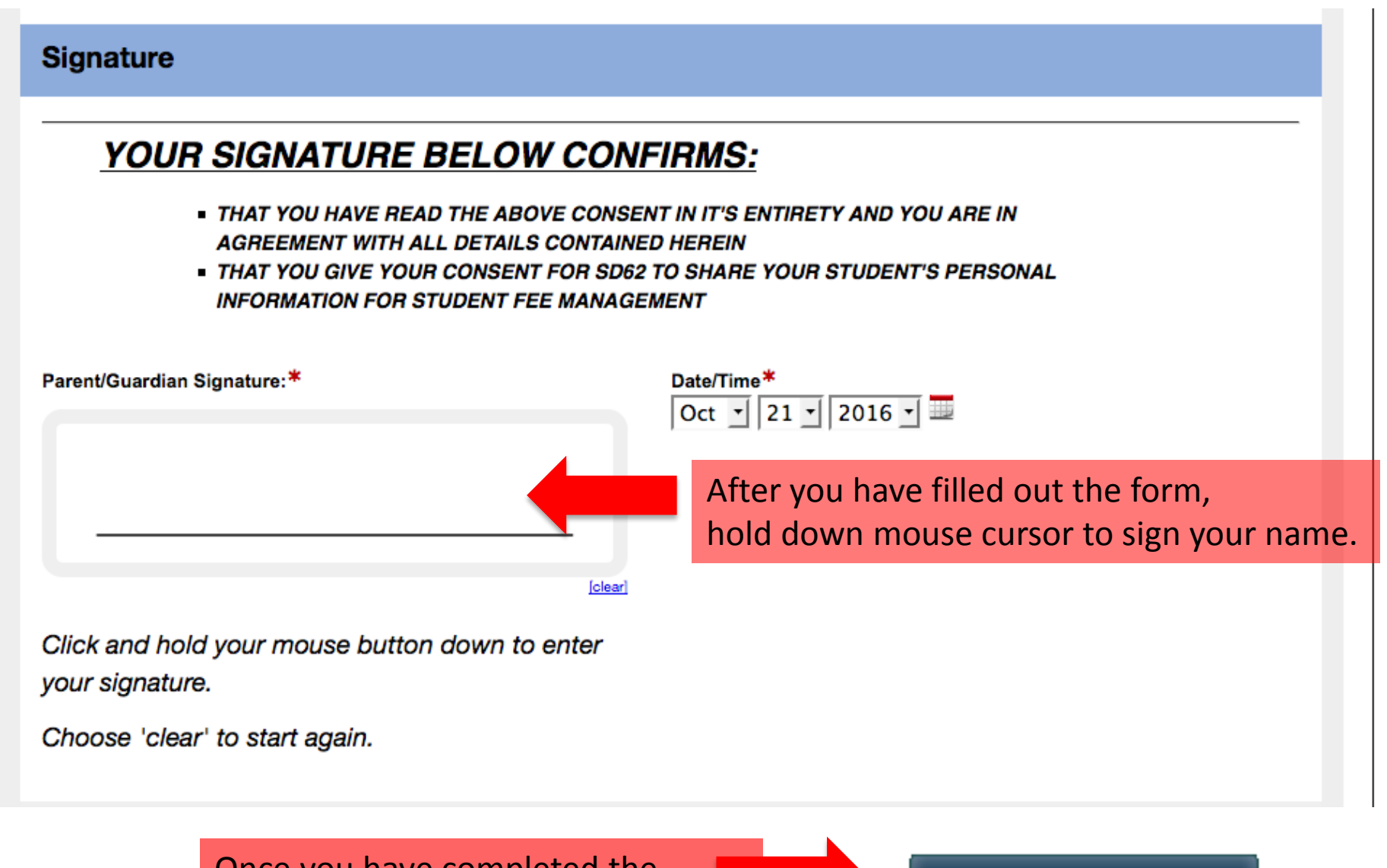

Once you have completed the form, click *Add To Cart* 

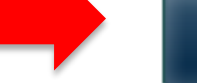

**Add To Cart** 

Once you have completed, signed and added the form to "cart", you will receive an email confirmation letting you know that your registration is complete.

• *If you do not receive an email confirmation*:

Email: [schoolcashschool@sd62.bc.ca](mailto:schoolcashschool@sd62.bc.ca)

## STEP 2 – Attach Students

Step 1: Visit School Cash Online: <https://sd62.schoolcashonline.com/>

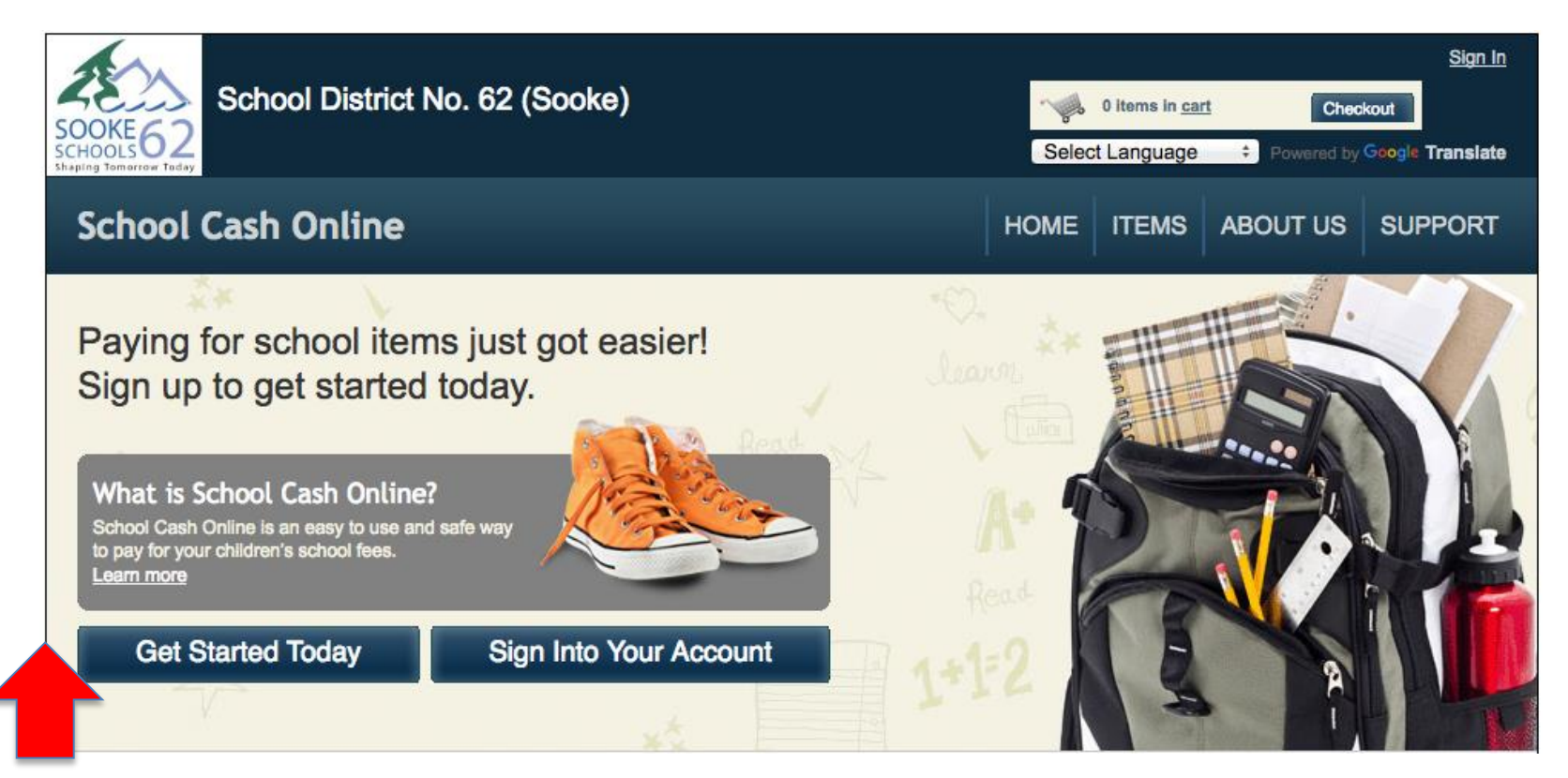

Step 2: Sign into your Account

#### Step 2: Go to My Account tab and attach students

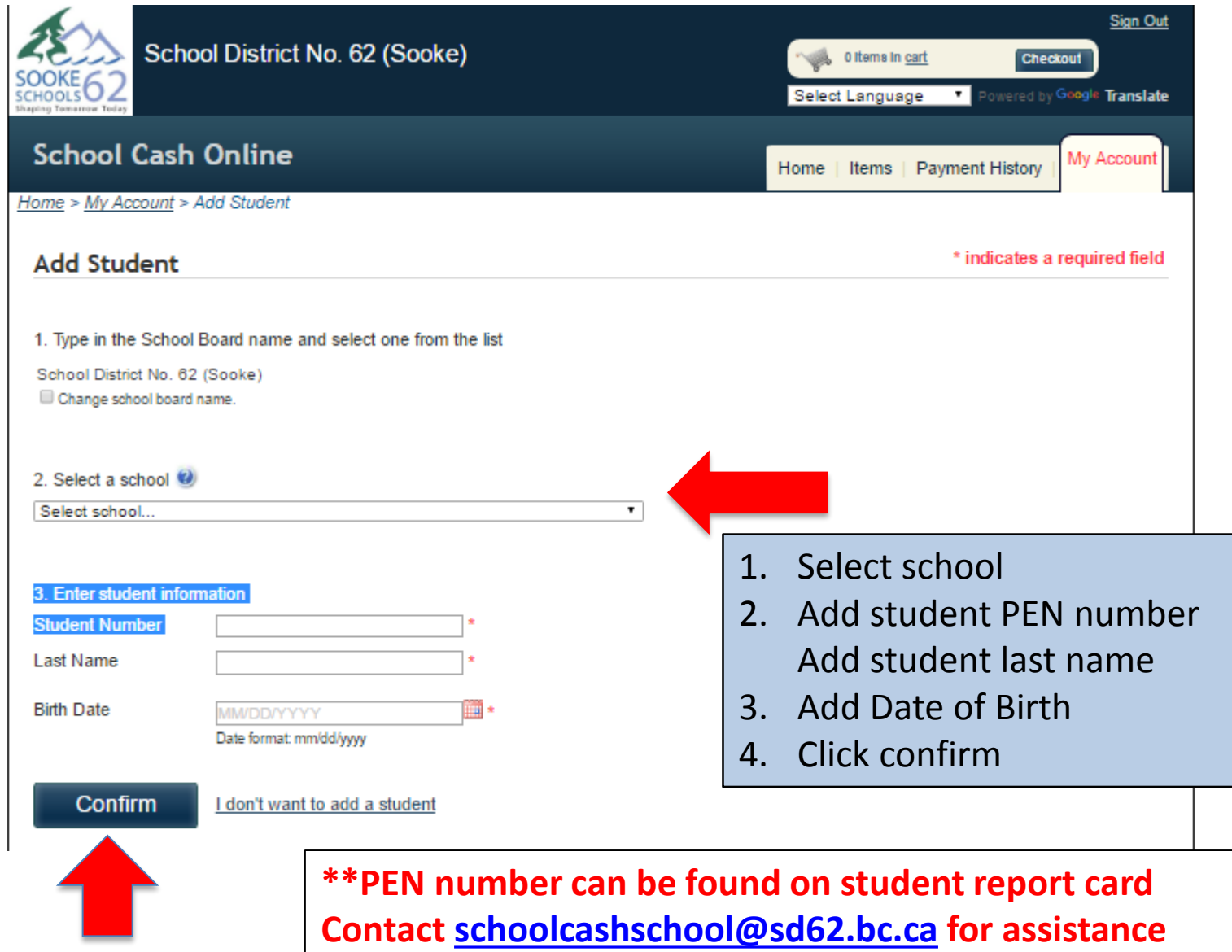

## **Success!**

To access your students account:

- 1. Click on the Items tab
- 2. You will now see a list of tabs with all your students' names
- 3. You can choose one student or 'show all items'

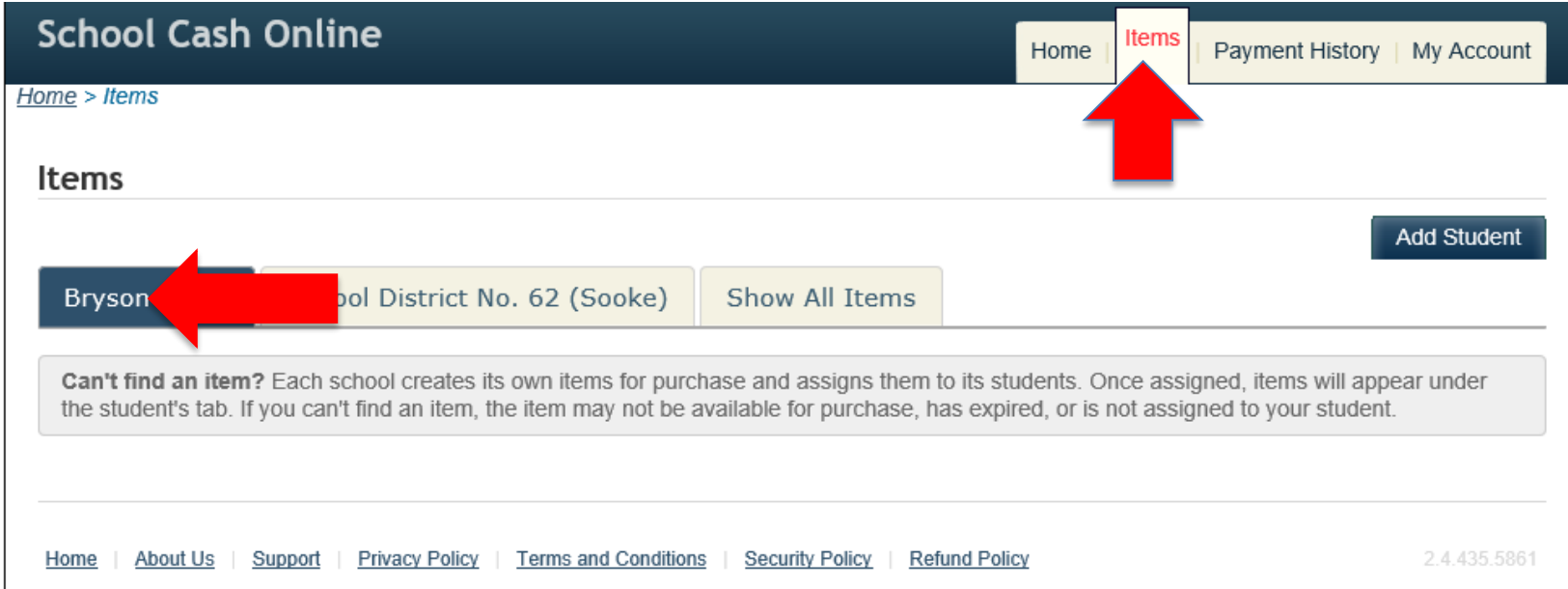

#### For questions on *school fees available for online payment* please contact your school office staff.